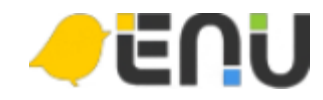

# 사용자 매뉴얼 (신규교육 1학년)

2020

# 사용자 화면

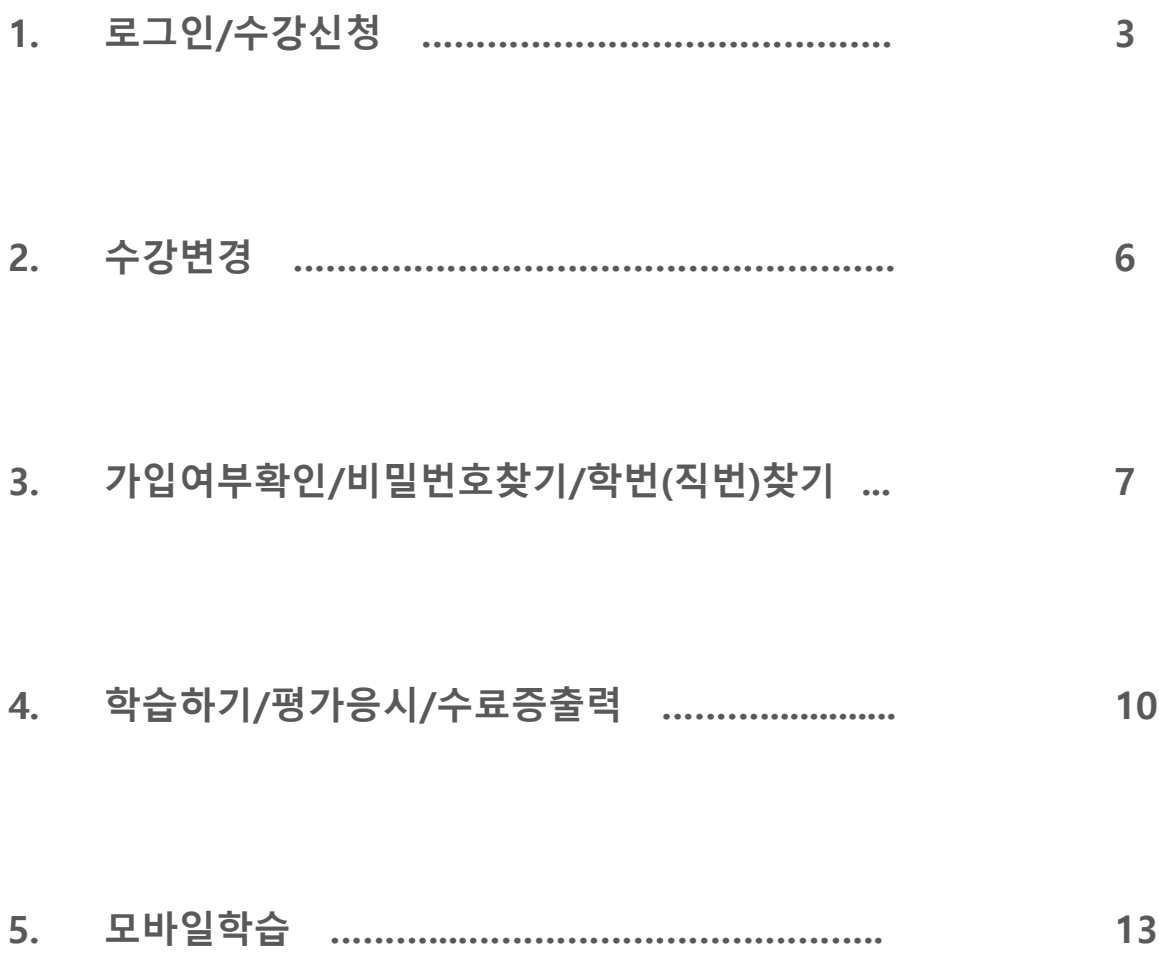

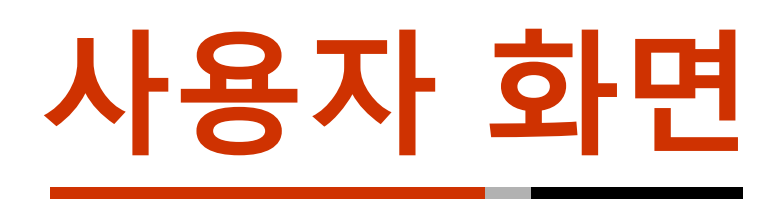

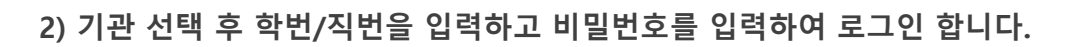

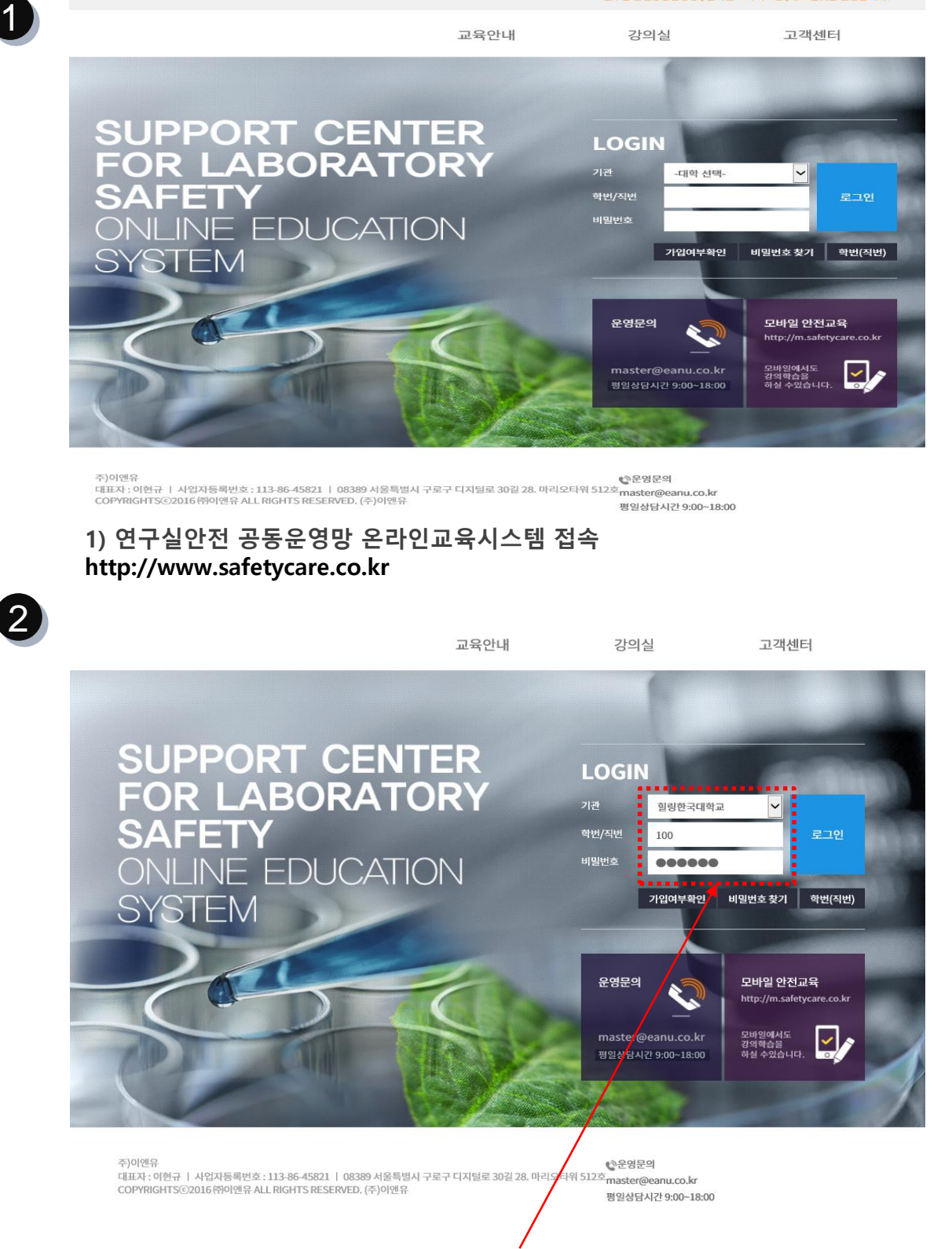

연구실 안전공동운영망 [ 온라인 교육시스템 ]에 오신것을 환영합니다.

→ 로그인/수강신청

#### 4) 개인정보 수집 및 이용동의, 개인정보의 제 3자 제공, 개인정보의 취급위탁 항목을 체 크합니다.

44

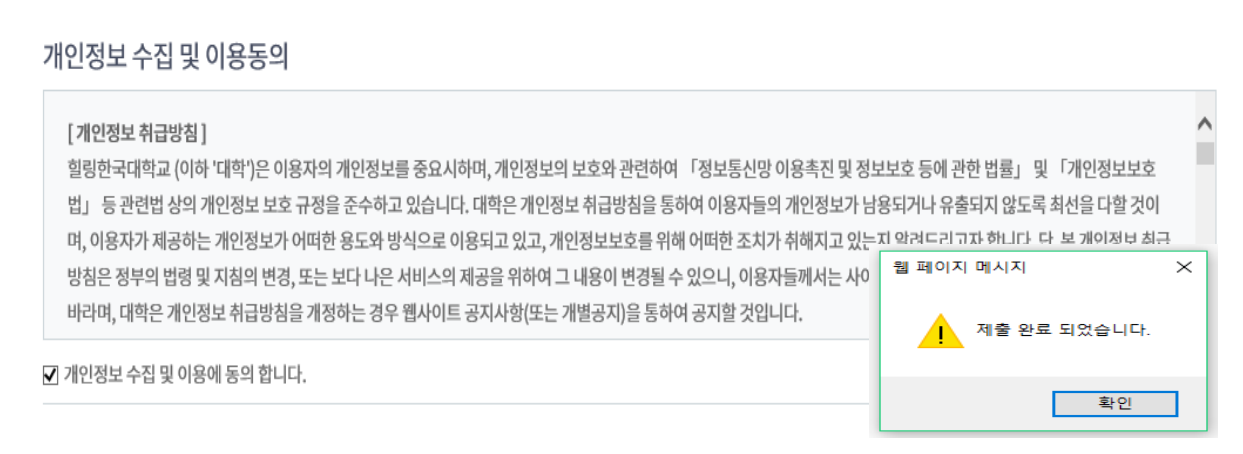

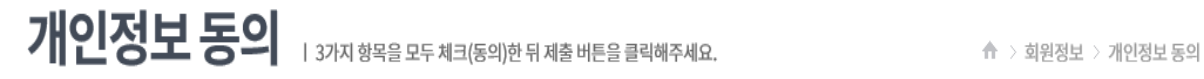

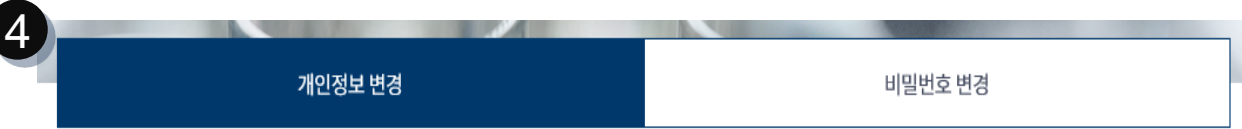

#### 3) 바꾸고자 하는 비밀번호로 변경합니다.

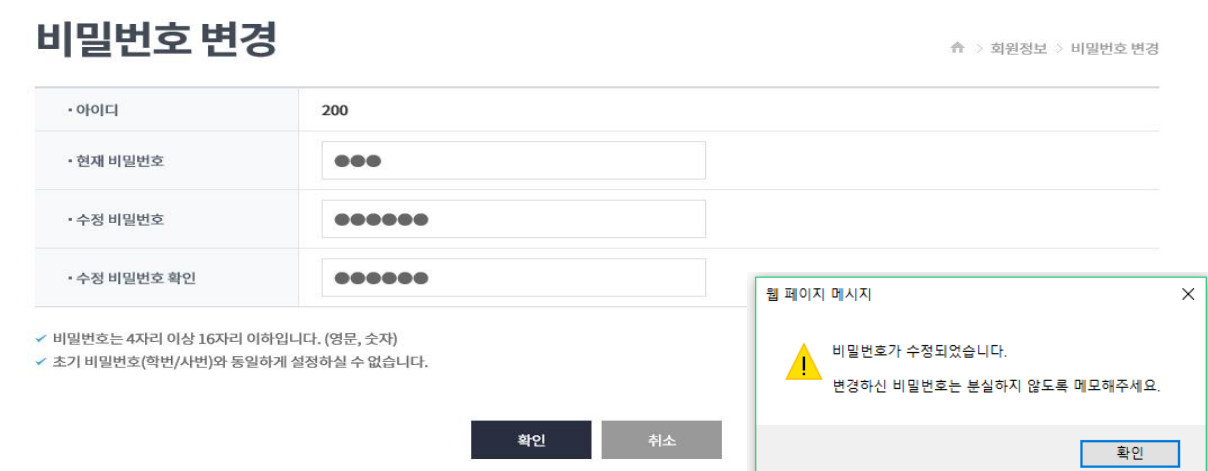

비밀번호 변경

개인정보 변경

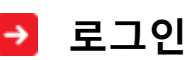

3

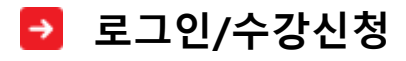

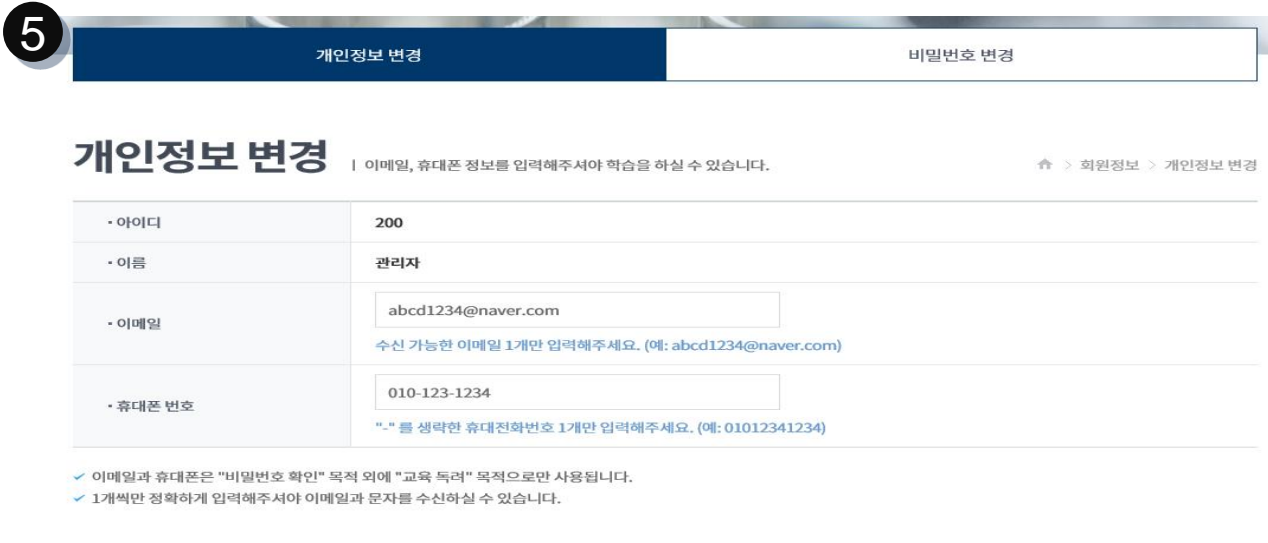

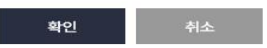

#### 5) 이메일주소와 핸드폰 번호를 입력합니다. \*이메일과 휴대폰은 "비밀번호 확인" 목적 외에 "교육 독려" 목적으로만 사용됩니다.

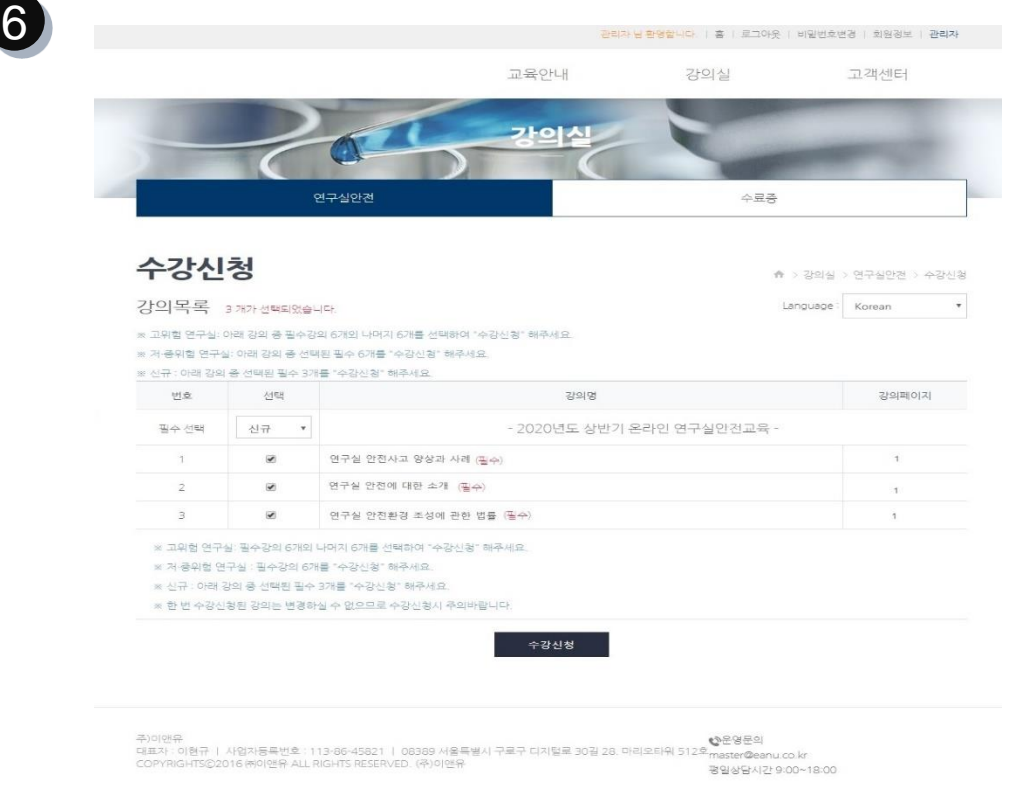

#### 6) 강의실 – 수강신청 클릭

### 1) 자동 선택이 되어있으므로 수강신청만 버튼을 클릭합니다.

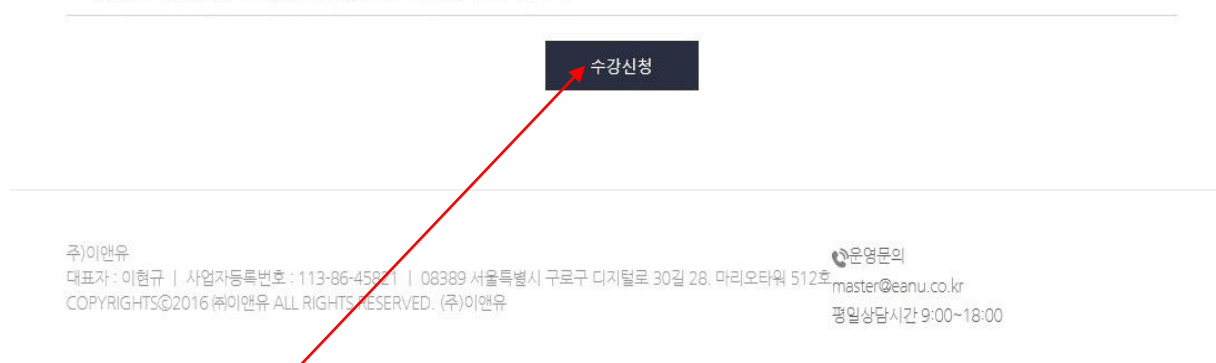

- ※ 한 번 수강신청된 강의는 변경하실 수 없으므로 수강신청시 주의바랍니다.
- ※ 신규 : 아래 강의 중 선택된 필수 3개를 "수강신청" 해주세요.
- ※ 저 중위험 연구실 : 필수강의 6개를 "수강신청" 해주세요.
- ※ 고위험 연구실: 필수강의 6개외 나머지 6개를 선택하여 "수강신청" 해주세요.

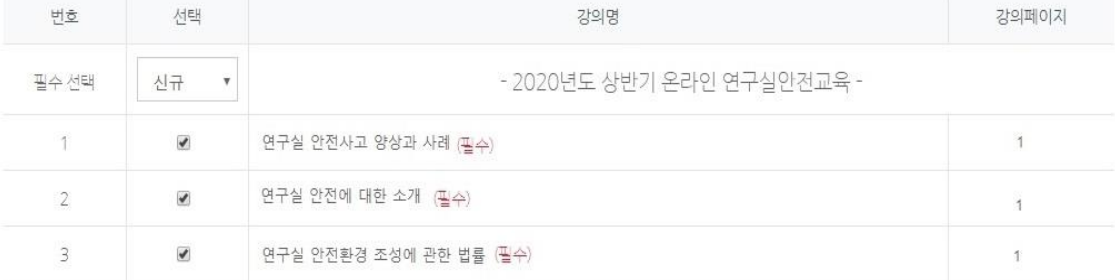

※ 신규 : 아래 강의 중 선택된 필수 3개를 "수강신청" 해주세요

※ 저 중위험 연구실: 아래 강의 중 선택된 필수 6개를 "수강신청" 해주세요.

※ 고위험 연구실: 아래 강의 중 필수강의 6개외 나머지 6개를 선택하여 "수강신청" 해주세요.

강의목록 3개가선택되었습니다.

수강신청

Language: Korean

↑ > 강의실 > 연구실안건 > 수강신청

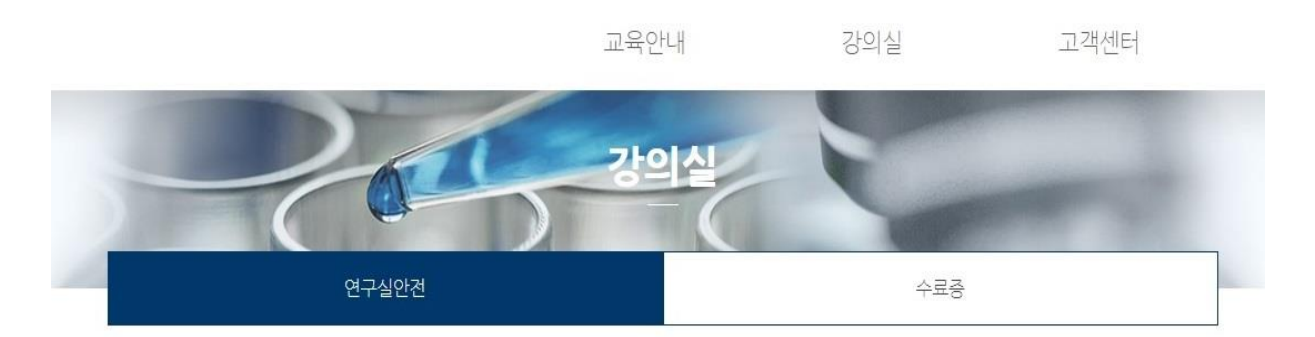

관리자님 환영합니다. | 홈 | 로그아웃 | 비밀번호변경 | 회원정보 | 관리자

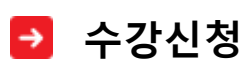

 $\overline{7}$ 

# 가입여부확인/비밀번호찾기/학번(직번)찾기

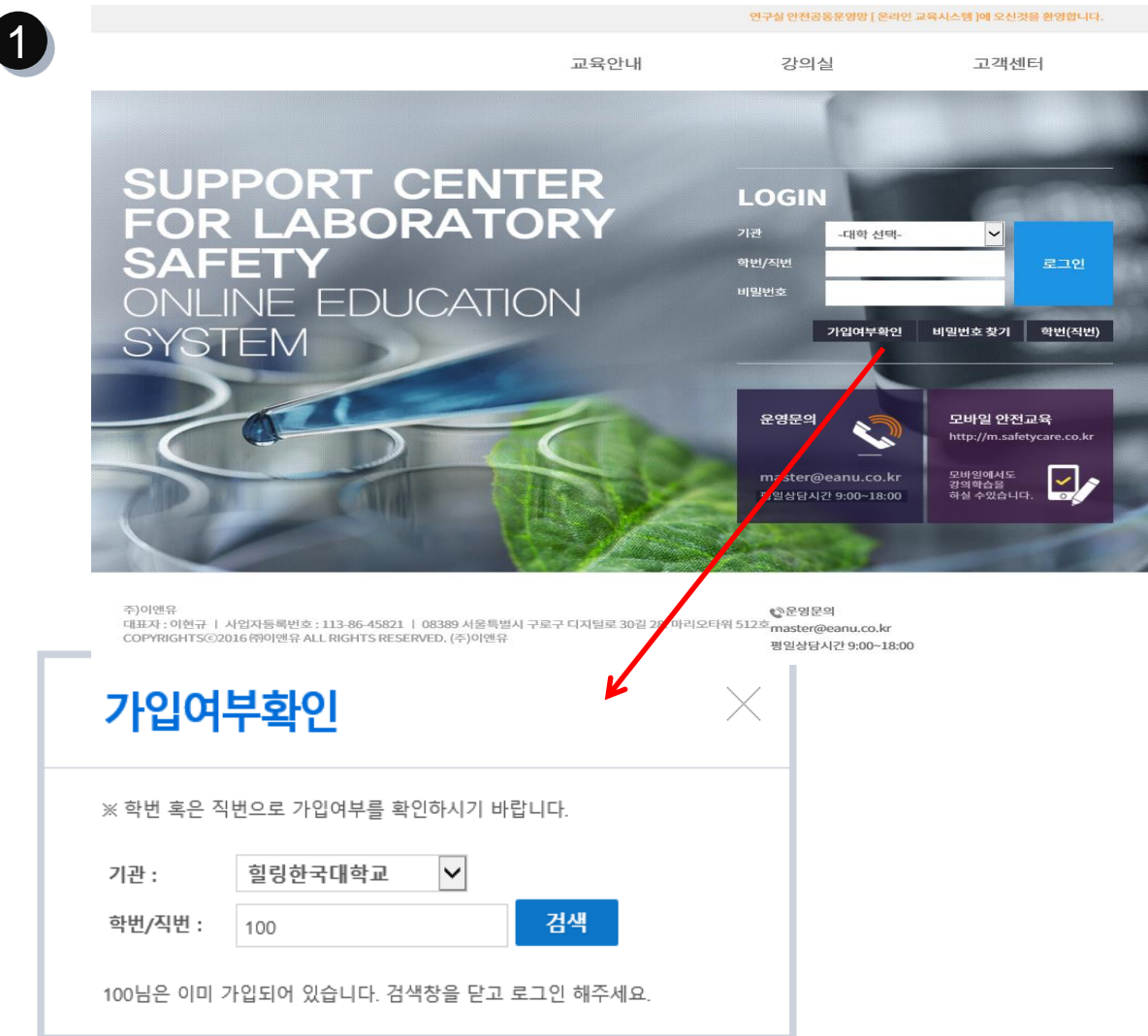

가입여부를확인 버튼을 클릭하여, 기관을 선택하고 학번/직번을 입력 후 검색하면 가입여부를 알 수 있습니다. 가입이 되어 있지 않은 사용자는 해당 학교 담당자에게 문의하시기 바랍니다.

\*사용자 개인이 운영센터로 직접 연락하셔도 회원가입은 불가하오니 꼭 해당 학교 담당자에게 먼저 문의하시기 바랍니다.

#### 비밀번호찾기 버튼을 클릭하여 기관을 선택하고 학번/직번 및 이름을 입력하면 최초 비밀번호 로 초기화 됩니다. \*최초 비밀번호는 ID와 동일하게 학번/직번 입니다.

88

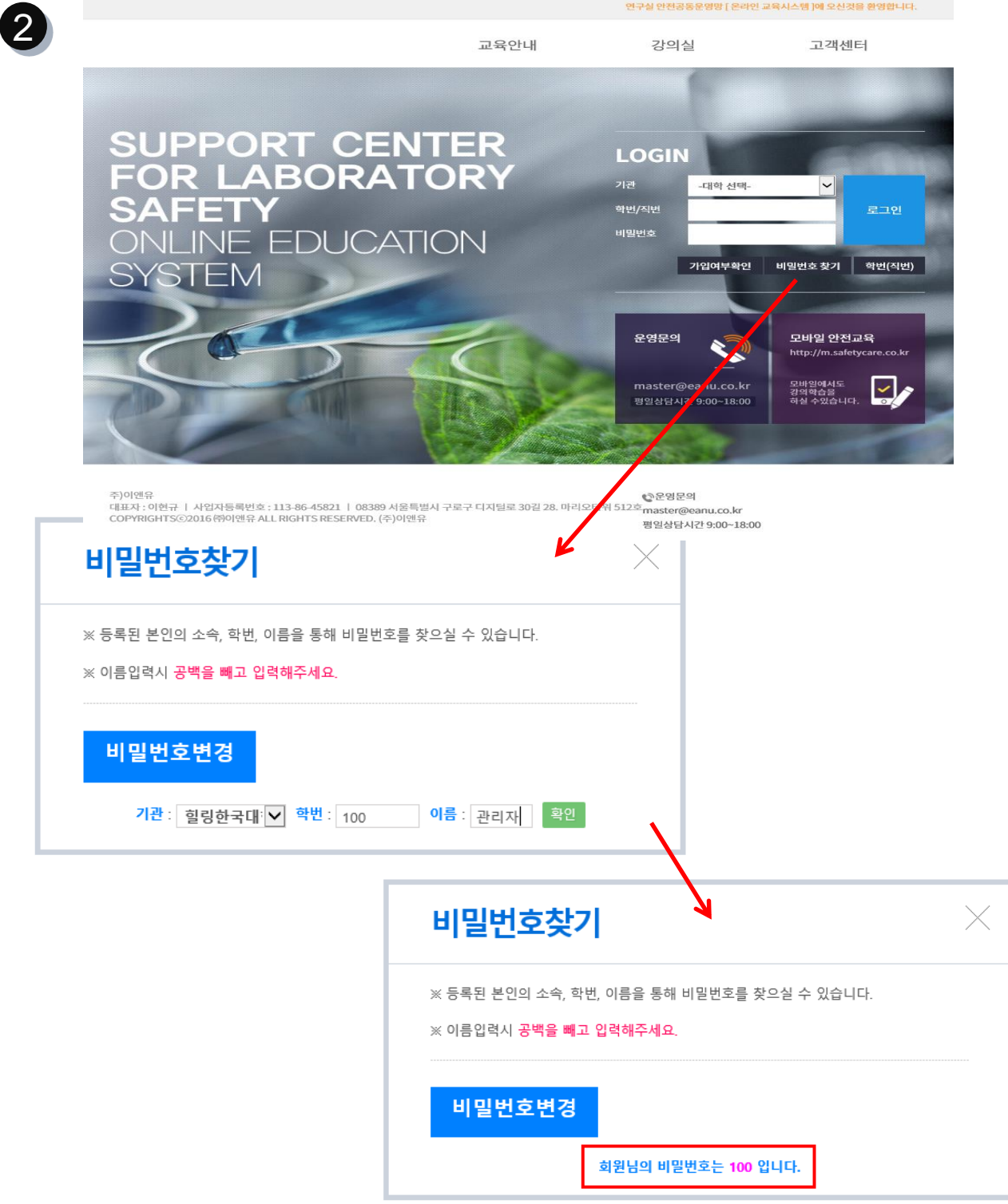

# 가입여부확인/비밀번호찾기/학번(직번)찾기

# 가입여부확인/비밀번호찾기/학번(직번)찾기

 $\overline{\phantom{a}}$ 

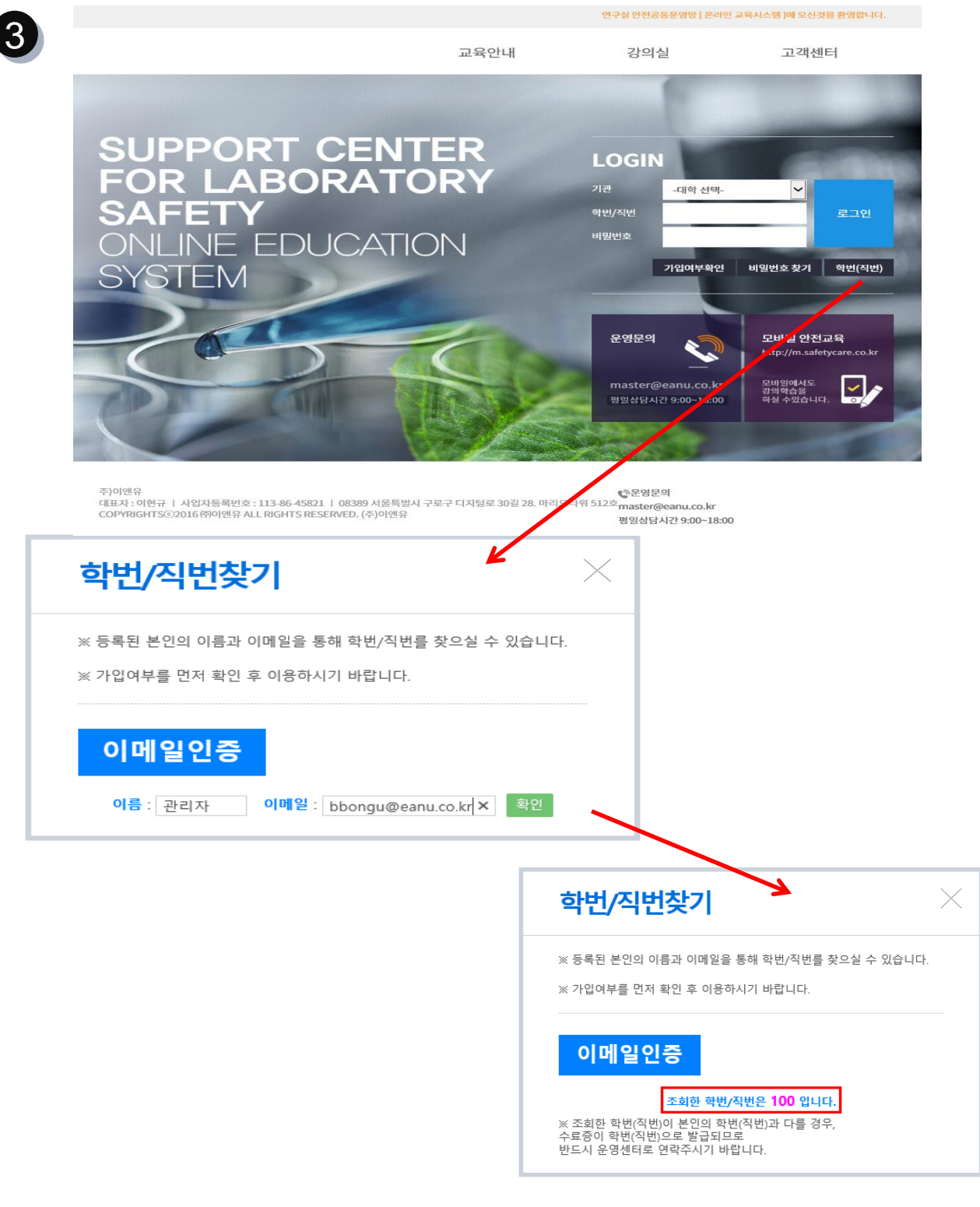

학번/직번찾기 버튼을 클릭하여 이름과 등록된 이메일 주소를 입력하시면 학번/직번을 조회할 수 있습니다. \*최초 로그인시 이메일 주소를 입력하지 않으면 학번/직번찾기를 이용할 수 없습 니다.

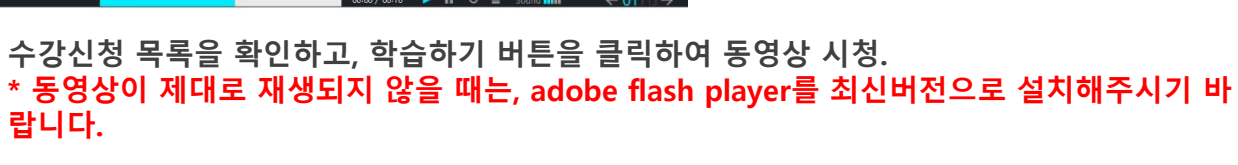

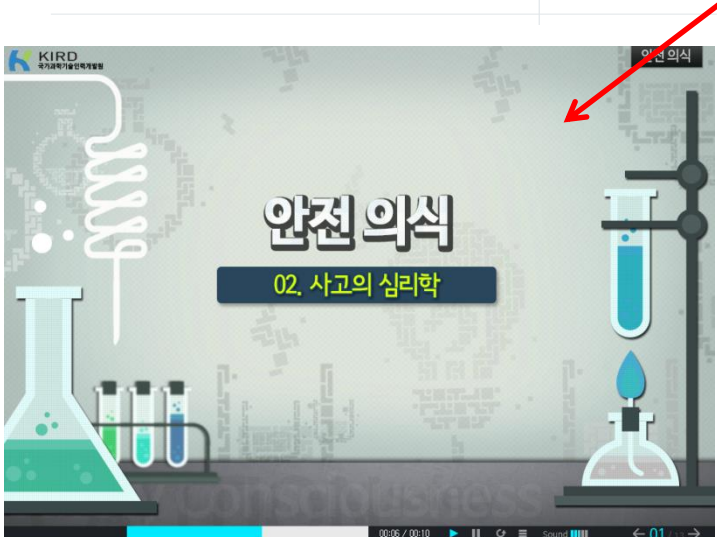

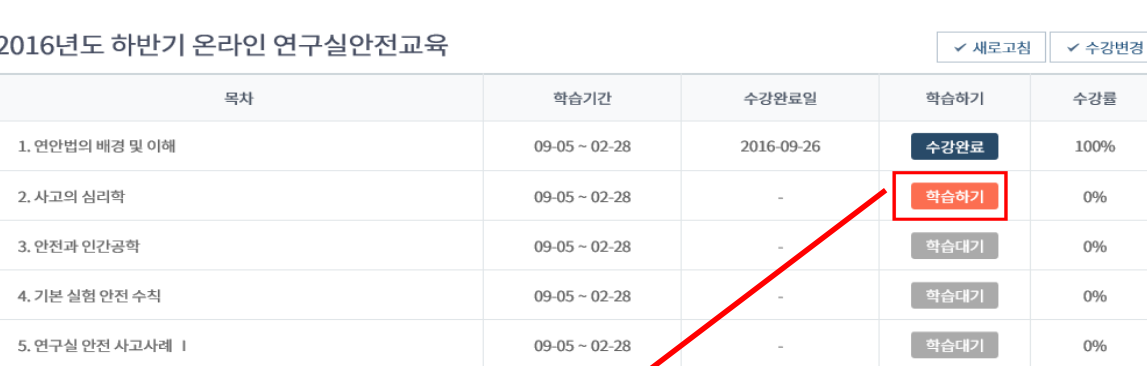

공지사항

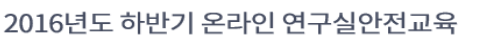

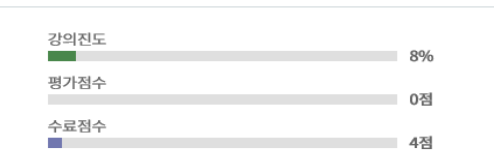

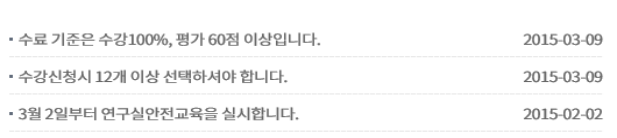

학습 평가

학습하기

1

○ 수료점수 계산법 = 강의(50점만점) + 평가(50점만점) = 100 점

- 
- 
- 
- 
- 
- 
- 
- 
- 
- 수료조건 = 강의100% + 평가60점이상 = 80점 이상
- 
- 
- 
- 
- 
- -
	- -

연구실안전

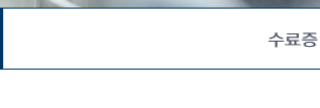

↑ > 강의실 > 연구실안전

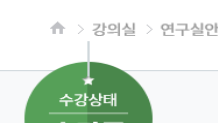

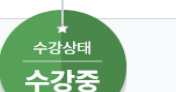

더보기 ①